# **Guide to look at "Zoomify" images (large format)**

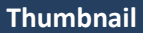

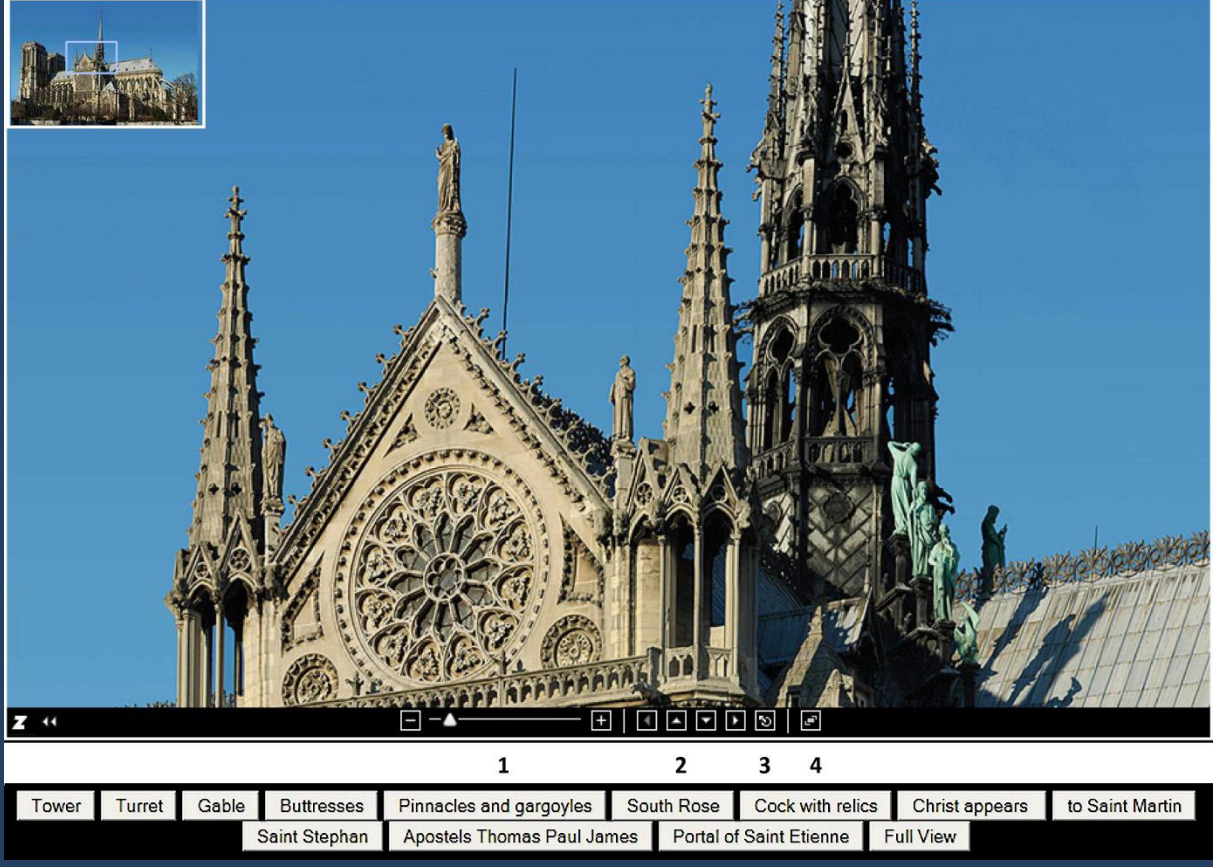

**Details**

## *Toolbar*

1 Zoom image by moving the cursor (-…………+) on the toolbar.

2 Move within the image using the arrow keys or the mouse.

3 Click on this button to get the full view.

4 Click on this button to get full-screen view. Press Esc Zurück zum Ausschnitt mit ESC key.

#### *Thumbnail*

The thumbnail on top shows the detail visible in the main screen by a blue frame. Any detail can be clicked to appear in the main screen or by moving the frame with the mouse.

A click on a point within the main screen moves it to the center.

## *Details*

Click on the button to see the specified detail

# **Or more easy Zoomify on keyboard**

Move by Arrow keys

Zoom in or out by Shift or Ctrl keys